# DATA HANDLING: SETTING UP A DATABASE

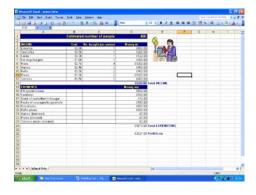

# DATA HANDLING: CONTENTS

- Creating a simple database
- Creating & using tables
- Using data fields, records, data types, field sizes, primary key

# DATA HANDLING: TASK 1

Before you begin this task you should create a new folder in your user area. Call it 'Data Handling'.

Within this folder create another named 'Database Task 1'.

#### **CREATING A DATABASE**

We will now set up a simple database...

To do this you will need to open Microsoft Access.

Unlike most applications, when you open Access a new document is not automatically created for you. In Access you need to save your database and name it, before you can work on it. You need to do the following:

When you open Access you should select 'Blank database...' from the options displayed.  $\diagdown$ 

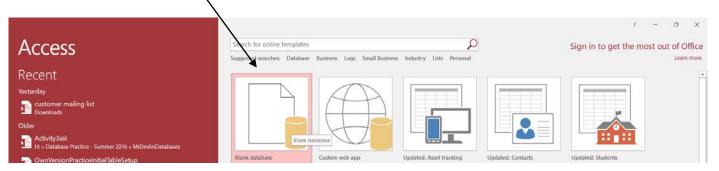

The window below will appear, requesting a name for your database.

Enter 'database task 1' as the file name for the database, making sure that you save the database in the 'Data Handling' > 'Database Task 1' folder that you created at the beginning of this workbook.

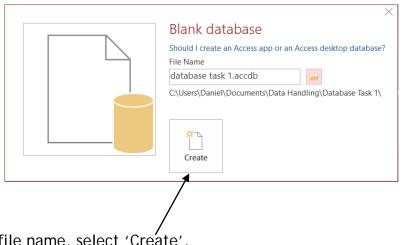

After entering a file name, select 'Create'.

#### SETTING UP THE DATABASE - TABLES

After saving the database, the following window will appear. This is the main option box that you will use to set up everything within the database.

|                  |                            | ∓ datab | ase task 1 : Datab                       | ase- C:\Us       | ers\D   | Table                              | Tools |                                                 |           |           |
|------------------|----------------------------|---------|------------------------------------------|------------------|---------|------------------------------------|-------|-------------------------------------------------|-----------|-----------|
| File             | Home                       | Create  | External Data                            | Database         | e Tools | Fields                             | Table | ♀ Tell me wh                                    | nat you w | ant to do |
| View             | AB 12<br>Short Num<br>Text | 2       | ₩ Date & Time<br>Ves/No<br>W More Fields | Delete           |         | ie & Capti<br>iult Value<br>I Size | on    | ਛ੍ਹੋ Modify Lo<br>fx Modify Ex<br>਼ਿਬੀ Memo Set | pression  | Formatti  |
| Views            |                            | 1       | & Delete                                 |                  |         |                                    | Prope | rties                                           |           | For       |
| Search<br>Table: | ACCESS<br>s                |         | _                                        | ✓ Click to<br>N) | o Add 👻 |                                    |       |                                                 |           |           |

The first thing that we need to do is create a *table*. A table is a collection of data about a specific topic. This will form the foundation to our database and the information that it will contain. Although an initial table has been created in Access called Table 1 it has not been saved.

- . Click the arrow at the bottom • Home Create External Data Database Tools Fields Table of the view option. ~ E Name & Caption 🔣 Date & Time AB 12 × 🕎 Default Value ✓ Yes/No Select Design View. View Short Number Currency • Delete More Fields -Field Size Text dd & Delete Pr Datasheet View Table1 - Click to Add -ID Design View \* (New) Table1
  - The following window will be displayed:

| Save As              |    | ? | $\times$ |
|----------------------|----|---|----------|
| Table Name:<br>Table |    |   |          |
|                      | ОК | ( | Cancel   |

| • | Change the name of the table to<br>'Customer Table'. | Save As                       |    | ?   | $\times$ |
|---|------------------------------------------------------|-------------------------------|----|-----|----------|
|   | Customer Table'.                                     | Table Name:<br>Customer Table |    |     |          |
| • | Click OK to save the table.                          | <br>                          | ОК | Can | cel      |

When the table loads in design view it will look like:

|        | <b>ئ</b> ہے۔  | ÷          |          |                                                           |         |                 | Table Tools | dat   |
|--------|---------------|------------|----------|-----------------------------------------------------------|---------|-----------------|-------------|-------|
| File   | Home          | Create     | Exter    | rnal Data                                                 | Databas | e Tools         | Design      | Q     |
| View   | Primary Build | der Test V | alidatio | š≡ Insert<br>∋× Delet<br><sup>n</sup> <sub>∎</sub> ą Modi |         | Proper<br>Sheet | ty Indexes  | Creat |
| Views  |               |            | Tools    |                                                           |         | Sho             | w/Hide      | Field |
|        | Access        |            | 💷 o      | ustomer Tab                                               | ole     |                 |             |       |
| Search |               |            | 1        | Field Na                                                  | me      | Da              | ata Type    |       |
| Search |               | <u>م</u>   | 👫 ID     |                                                           | A       | utoNumb         | ber         |       |

Tables organise data into columns (called *fields*) and rows (called *records*). For example, in a database containing details about customers, examples of *fields* would be: forename, surname, address, telephone number. Each customer in the database would be a *record*.

# FIELDS

We need to set up a table by entering the field names that we require. The easiest way to do this is in 'design view' layout (shown in the image above - you should have this displayed on your screen now).

In the field name column type the following fields:

- Title
- Forename
- Surname
- Road
- Town
- County
- Postcode
- Home telephone number
- Mobile telephone number
- Age

| 2 | Field Name              | Data Type  |
|---|-------------------------|------------|
| P | ID                      | AutoNumber |
|   | Title                   | Short Text |
|   | Forename                | Short Text |
|   | Surname                 | Short Text |
|   | Road                    | Short Text |
|   | Town                    | Short Text |
|   | County                  | Short Text |
|   | Postcode                | Short Text |
|   | Home telephone number   | Short Text |
|   | Mobile telephone number | Short Text |
|   | Age                     | Short Text |
|   |                         |            |

# DATA TYPES

Now that we have entered the fields that we require, we need to set up the *data type* for each field. The data type determines what type of data a field can hold, for example number or text.

| TASK 1                                                                                                    |                                                                                                    |                                                                                                    |
|----------------------------------------------------------------------------------------------------|----------------------------------------------------------------------------------------------------|----------------------------------------------------------------------------------------------------|
| For each of the fields that you have entered you need to decide<br>what type of data the field will hold.<br>You need to click in the 'data type' column next to the field<br>you want to set the data type for and select the most appropriate<br>type from the drop down menu. | Field Name<br>ID<br>Title<br>Forename<br>Boat<br>Town<br>County<br>Postcode<br>Home telephone number<br>Mobile telephone number<br>Age | Data Type<br>AutoNumber<br>Short Text<br>Long Text<br>Number<br>Date/Time<br>Currency<br>AutoNumber<br>Yes/No<br>OLE Object<br>Hypefink<br>Attachment<br>Calculated<br>Lookup Wizard |

#### Answers to Task 1

Check that you have title, forename, surname, road, town, county and postcode set with data type short text. Age should be number.

Note: If text is chosen, this includes numbers and letters e.g. an address would contain both so text is the most appropriate option.

Telephone numbers are more complicated! You would think that they should be set with number as the data type - actually they need to be text! This does not sound logical as there are only numbers entered. However, if the data type is set to number, when the user tries to enter a number that will begin with 0 (e.g. 01926 for the area code), the 0 is automatically taken away from the beginning, as strictly a number does not have a 0 before.

The rule is therefore: for a telephone number use short text as the data type.

#### FIELD SIZES

We now need to think about field sizes. Field sizes are used to set the maximum number of characters that can be entered into a field. This helps reduce the amount of storage space required to save the database. To set up field sizes you should do the following:

| Select the Title field - you will see that an arrow           | 2 | Field Nam           | ie         | Data Type    |
|---------------------------------------------------------------|---|---------------------|------------|--------------|
| 5                                                             | P | ID                  |            | AutoNumber   |
| points to it to show that it is selected                      |   | Tite                |            | Short Text   |
|                                                               |   | Forename            |            | Short Text   |
|                                                               |   | Surname             |            | Short Text   |
|                                                               |   | Road                |            | Short Text   |
| You will now see that the default field size is set to $255.$ |   | Town                |            | Short Text   |
|                                                               |   | County              |            | Short Text   |
|                                                               |   | Postcode            |            | Short Text   |
| You need to change this to a more appropriate size            |   | Home telephone nu   | mber       | Short Text   |
| You need to change this to a more appropriate size.           |   | Mobile telephone nu | umber      | Short Text   |
| 'Miss' is possibly the largest value that would be entered    |   | Age                 |            | Number       |
| so a field size of 4 would be appropriate.                    |   |                     |            |              |
| so a field size of 4 would be appropriate.                    |   |                     |            |              |
|                                                               |   |                     |            |              |
|                                                               |   | $\backslash$        |            |              |
| Type in 4, to replace 50.                                     |   |                     |            |              |
|                                                               |   |                     |            |              |
|                                                               |   |                     |            | Field Proper |
|                                                               | _ |                     |            | field Proper |
|                                                               | 0 | General Lookup      |            |              |
|                                                               | F | ield Size           | 255        |              |
|                                                               |   | ormat               |            |              |
|                                                               |   | nput Mask           |            |              |
|                                                               |   | aption              |            |              |
|                                                               |   | efault Value        |            |              |
|                                                               |   | alidation Rule      |            |              |
|                                                               |   | alidation Text      |            |              |
|                                                               |   | equired             | No         |              |
|                                                               |   | llow Zero Length    | Yes        |              |
|                                                               |   | ndexed              | No         |              |
|                                                               |   | Inicode Compression | Yes        |              |
|                                                               |   | VE Mode             | No Control |              |
|                                                               |   | VE Sentence Mode    | None       |              |
|                                                               | T | ext Align           | General    |              |

# TASK 2

Select each field in turn and set an appropriate field size. Remember that spaces count!

#### Answers to Task 2

The values you have chosen in Task 2 do not have to be exactly the same as I suggest, but should be around the same values:

| Field Name              | Field Size |
|-------------------------|------------|
| Title                   | 4          |
| Forename                | 15         |
| Surname                 | 15         |
| Road                    | 25         |
| Town                    | 15         |
| County                  | 15         |
| Postcode                | 7          |
| Home Telephone Number   | 11         |
| Mobile Telephone Number | 11         |
| Age                     | 3          |

#### PRIMARY KEY

In a database it is very important to set a primary key. A primary key is just simply a field that will uniquely identify a record.

Example: If we are thinking about a school database, each pupil in the school will be a record. To identify a pupil it is not possible to use any of the fields we have set in our database already, as there is no single field that will identify a pupil. We cannot use forename or surname, as often more than one pupil has the same.

In this school an office number identifies each pupil. No two pupils will have the same office number - it is unique to the pupil.

This is all a primary key is.

It is possible to set up your own primary key (i.e. office number / customer number) or Microsoft Access can set up one automatically for you.

You need to set a field called 'Customer Number' to act as the primary key - the field that will identify each customer in the database. Access by default creates a field with the name ID to act as the primary key. To change this to reference a field called 'Customer Number' all we have to do is rename the ID field.

To rename the ID field click on the field under the 'Field Name' Column. The type in 'Customer Number'.

 Field Name
 Data Type

 Customer Number
 AutoNumber

 Title
 Short Text

The Data Type AutoNumber will automatically insert a number into this field on each record. The number will be unique to each record.

To check that the 'Customer Number' field is correctly set as the primary key for the table look at the Field Name. There should be a small key symbol to the left of the 'Customer Number' field name.

|   |          | Field Name | Data Type  |
|---|----------|------------|------------|
| 8 | Customer | Number     | AutoNumber |

#### ENTERING DATA INTO YOUR TABLE

You have now set up your table! Before you do anything else you need to save it:

- Select 'File'
- Select 'Save'

The next step is to enter data into the table.
To enter data:

From the toolbar, select the arrow below the view icon
From the drop-down box, select 'Datasheet view'
Detained to be tool bar to be tool bar to be tool bar to be tool bar to be tool bar to be tool bar to be tool bar to be tool bar to be tool bar to be tool bar to be tool bar to be tool bar to be tool bar to be tool bar to be tool bar to be tool bar to be tool bar to be tool bar tool bar tool bar to be tool bar to be tool bar to be tool bar tool bar

|         |                   |              |                          |         | Table Tool | databa     | se task 1 | : Database-        | C:\Users | \Daniel\Do          | cuments\0  | ata Handi    | ng\Database | e Task 1 | \database ta | sk 1.accdb (Access | 2007 - 2016 fi          | e format) - Acc |
|---------|-------------------|--------------|--------------------------|---------|------------|------------|-----------|--------------------|----------|---------------------|------------|--------------|-------------|----------|--------------|--------------------|-------------------------|-----------------|
| File    | Home Create       | External Dat | a Databas                | e Tools | Fields Ta  | ible 🖓 Tel |           |                    |          |                     |            |              |             |          |              |                    |                         |                 |
| M       | A Cut             |              |                          |         |            | Save       | Σ         | Totals             | 2        | Replace             | Calibri (D | etail)       | - 11        |          |              | <u>+</u>           |                         |                 |
| View Pa | aste Sormat Paint | Filter       | Descending<br>Remove Sor |         | Re         | fresh      |           | Spelling<br>More * | Find     | Go To •<br>Select • | B I 1      | - <u>A</u> - | 2.0-        |          | = d ·        |                    |                         |                 |
| Views   | Clipboard         | n:           | Sort & F                 | itter   |            | Rec        | ords      |                    | Fi       | nd                  |            |              | Text Form   | atting   |              | ( 6                |                         |                 |
| All Acc | cess 💿 « 📗        | E Customer   | Table                    |         |            |            |           |                    |          |                     |            |              |             |          |              |                    |                         |                 |
| Search  | 0                 | Customer     | NL . Tit                 | tle •   | Forename   | Surnar     | ne •      | Road               | •        | Town                | • Co       | unty •       | Postcode    | • H      | lome teleph  | Mobile telep       | <ul> <li>Age</li> </ul> | Click to Add    |
| Tables  | 2                 | *            | (New)                    |         |            |            |           |                    |          |                     |            |              |             |          |              |                    |                         | 0               |

You will see the table set out as above. Each column represents a field and each row represents a record.

Add 3 records to your table. Remember Customer Number is automatically generated for you so you do not need to enter anything into this field.

| B 5-0               |                                 |                  | database task 1 : Database- C                                                                                                    | \Users\Daniel\Docu | uments\Data Handling\Datab                | ase Task 1\database task 1                        | accdb (Access 2007 - 2 | 016 file format) - Acc |
|---------------------|---------------------------------|------------------|----------------------------------------------------------------------------------------------------|--------------------|-------------------------------------------|---------------------------------------------------|------------------------|------------------------|
| File Home Create    | e External Data Database Too    | ols Fields Table | Q Tell me what you want to                                                                                                    |                    |                                           |                                                   |                        |                        |
| 🖌 👘 🐰 Cut           |                                 | Selection *      | New Σ Totals                                                                                                    |                    | Calibri (Detail) -                        | 11 - 注意 注意 - 三三百百百百百百百百百百百百百百百百百百百百百百百百百百百百百百百百百百 | () He -                |                        |
| View Paste Format P | tainter Filter 2, Remove Sort T | Refresh          |                                                                                                    | ind 👌 Go To -      | в <u>и <u>и</u> <u>А</u> · <u>Э</u> ·</u> |                                                   |                        |                        |
| Views Clipboard     | ra Sort & Filter                |                  | Records                                                                                                    | Find               | Text F                                    | rmatting                                          | (m)                    |                        |
| All Access 🖻 «      | Customer Table                  |                  |                                                                                                    |                    |                                           |                                                   |                        |                        |
| arch                | Customer NL • Title             | Forename         | Surname • Road                                                                                                    | - Town -           | <ul> <li>County - Postco</li> </ul>       | de • Home teleph •                                | Mobile telep •         | Age • Click to Add     |
|                     | 1 Miss                          | L                | Blachford Smith Street                                                                                                    | Rugby              | Warwickshire CV22 5H                      | T 01788123456                                     | 07970123456            | 22                     |
| ables 🌣             | 2 Mr                            | Peter            | Robinson Learnington                                                                                                    | Ro: Learnington Sp | pa Warwickshire CV21 7V                   | /J 01926453467                                    | 07967546282            | 45                     |
| Customer Table      | 5100                            | 303011           | rediter Dorportet                                                                                                    | Wernich .          | Wantebally Crass                          | 01010040141                                       | 07792020191            |                        |
|                     |                                 |                  | a second second se |                    |                                           |                                                   |                        |                        |

Your table should look similar to the one shown above. Every person is a record (with a unique number to identify each) and every column is a field to record the details. Each record in a table has the same fields.

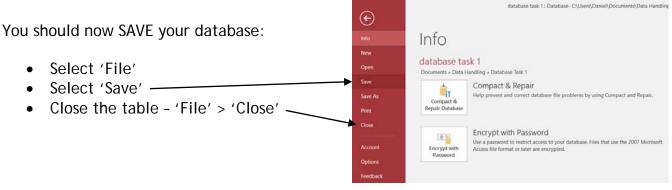

# TASK 3

Now it's your turn....

- 1. You need to create a new *database* of DVDs that are in stock at a rental shop. Save the database as 'DVDs'
- 2. Create a new *table* in the database that has the following *fields*. You should call the table DVDs in store.
  - o DVD title e.g. Pretty Woman
  - o Director e.g. Randal Kleiser
  - o Classification e.g. PG
  - o Genre e.g. Musical
  - o Starring e.g. John Travolta, Olivia Newton-John
  - o Number of discs e.g. 1
  - o Main Language e.g. English
  - o Product Code e.g. 123456
- 3. Select appropriate data types for each of the fields you have created
- 4. Select appropriate field sizes for each of the fields
- 5. Select or insert an appropriate primary key
- 6. Make sure the table is saved
- 7. Add 3 records to the table